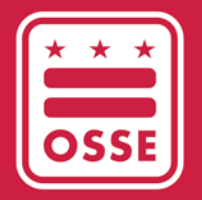

District of Columbia Office of the State Superintendent of Education

# FY22 USED ESSER REPORTING

Phase II - LEA Instructional Guide

February 6, 2023

# **Table of Contents**

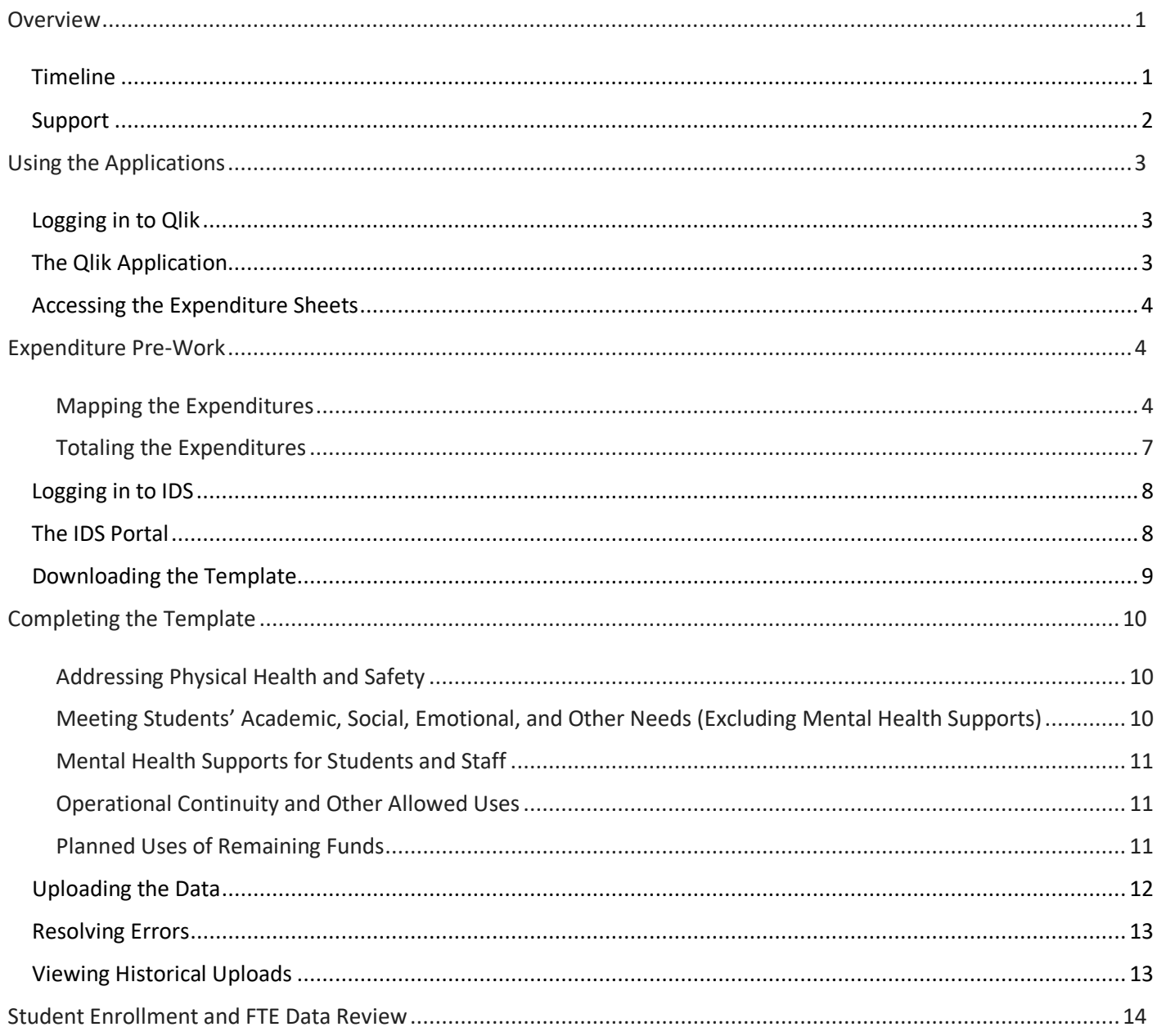

## <span id="page-2-0"></span>**Overview**

Local education agencies (LEAs) are required to complete annual reporting to the United States Department of Education (USED) as a condition of receiving Elementary and Secondary School Emergency Relief (ESSER) funds. This reporting provides transparency to the public on this historic investment as well as important data and information on the ways that funds have been leveraged to support students.

Phase II ESSER Reporting requires LEAs to report detailed expenditure data by:

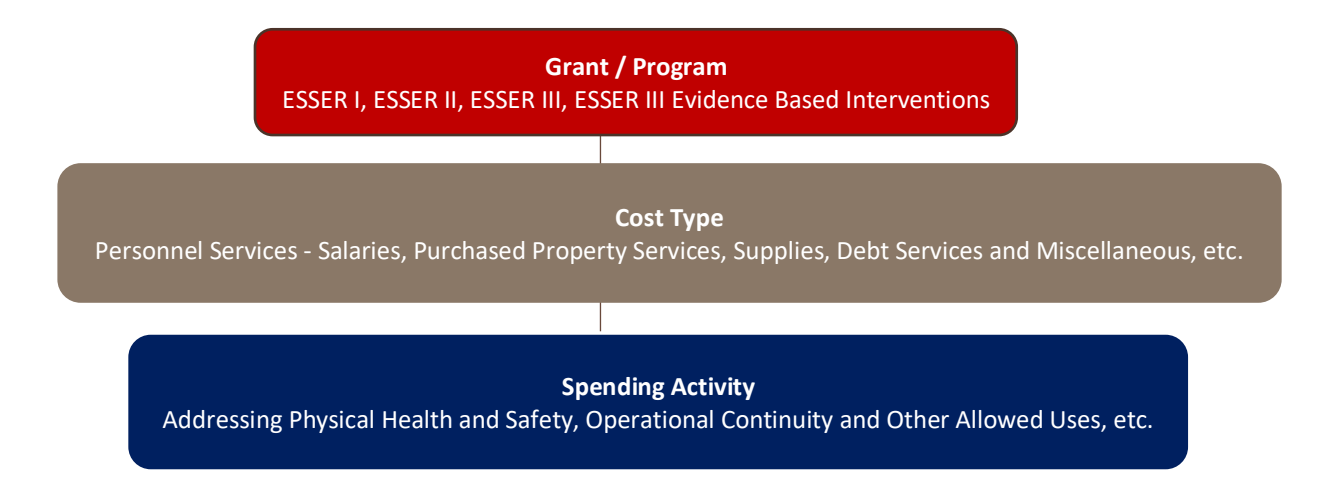

To streamline the ESSER reporting data collection process, LEAs will use the [Qlik Application](https://dcgovict-my.sharepoint.com/personal/alison_waddy_dc_gov/Documents/Desktop/ESSER%20Phase%202/analysis.osse.dc.gov) and Integrated [Data Submissions \(IDS\) Portal.](https://ids.osse.dc.gov/login) These applications will not only support the data upload but also will provide near real-time data validation and give LEAs insight into data errors instantaneously during the submission process.

#### <span id="page-2-1"></span>Timeline

**March 7 – 21, 2023**: LEAs will have the opportunity to download their Enterprise Grants Management System (EGMS) reimbursement data from Qlik and upload their reporting data to IDS. LEAs should also review the student enrollment and full-time equivalent (FTE) data in the Qlik App to ensure it reconciles to certified data and submit corrections, if needed. LEA leaders must upload a Phase II template completed with expenditure data in IDS and submit tickets for student enrollment and FTE data by **March 21, 2023**.

**March 22 – 24, 2023**: Office of the State Superintendent of Education (OSSE) grant managers will review LEA data and request changes, if necessary. LEAs can expect to receive information about any needed changes via email.

**March 31 – April 3, 2023**: LEAs will have a final chance to upload changes to their expenditure data via the IDS portal and review all data in the Qlik App. LEA leaders must certify the data by **5 p.m. on April 3, 2023**.

### <span id="page-3-0"></span>Support

*For instructions on how to use the Qlik Application, IDS portal and complete the template, please refer to the* ESSER Annual Reporting – Phase II Webinar *in the "Data and Reporting" section of* [ESSER Recovery](https://osse.dc.gov/page/elementary-and-secondary-school-emergency-relief-esser-grants)  [Funding](https://osse.dc.gov/page/elementary-and-secondary-school-emergency-relief-esser-grants) *webpage.* 

*If you have issues logging in to the [IDS Application Portal](https://ids.osse.dc.gov/login), confirm that your LEA Data Manager has assigned you as the "Finance/Grants Manager" in All Staff IDS. If you need any technical support related to the application, please submit a ticket via the [OSSE Sup](https://octo.quickbase.com/db/bh9ehz85s?from=myqb)port Tool (OST).* 

*If you have questions or need assistance completing the ESSER Reporting Template after downloading it from the* IDS *[Application Portal,](https://ids.osse.dc.gov/login) please contact [OSSE.ESSER@dc.gov.](mailto:OSSE.ESSER@dc.gov)* 

## <span id="page-4-0"></span>Using the Applications

### <span id="page-4-1"></span>Logging in to Qlik

OSSE provided Qlik credentials to the person(s) designated as a "LEA Finance/Grant Manager" in All Staff IDS. If you do not have access to these credentials, please confirm that you are assigned as the "Finance/Grant Manager" in All Staff IDS. If you still have questions, please reach out to your LEA's OSSE ESSER grant manager.

Clic[k here](https://analysis.osse.dc.gov/hub) to log in to the Qlik Application and be able to view and download spreadsheets with itemized FY22 reimbursements from EGMS.

## <span id="page-4-2"></span>The Qlik Application

On the landing page, identify the *Streams* dropdown on the left side of the screen. Click the *LEA* button to access the ESSER folder.

Click the *ESSER* folder and it will open to six data spreadsheets:

- Enrollment
- Faculty and Staff
- ESSER I and II Salary and Benefits
- ESSER I and II All other EGMS spend categories
- ESSER III Salary and Benefits
- ESSER III All other EGMS spend categories

This section only focuses on reviewing and using the ESSER spreadsheets. You will refer to the Enrollment and Faculty and Staff sheets in the [Certifying the Data](#page-15-0) section below. Each ESSER spreadsheet includes the following columns to help you organize each expenditure:

*Program Type Code*: This column will name the grant, i.e. CARES\_Act (ESSER I), ESSER II (ESSER II), ESSER\_III\_ARP (ESSER III)

*Evidence-Based Interventions*: This column will only be in the ESSER III spreadsheets. This column will indicate if the cost was used to support an evidence based intervention.

*Budget Code*: This code represents the EGMS budget code and will be matched under one of the four USED Reporting tool *spending activities*.

*EGMS Budget Category*: This code represents the EGMS object code and will be matched with the USED reporting tool *cost type*.

## <span id="page-5-0"></span>Accessing the Expenditure Sheets

To open a spreadsheet, simply click the icon. You may sort each expenditure on this sheet by using the filter in the Qlik App. OSSE reccommends downloading the spreadsheet into Excel using the following directions:

- 1. Click the three dots at the top right corner of the sheet;
- 2. Click Download As from the dropdown menu;
- 3. Click Data to export the data. Within seconds, a screen will pop up;
- 4. Click the hyperlink to download the selected sheet;
- 5. Click Open File in the top right section to save the sheet to your computer; and
- 6. Click the right/left arrow to go to the next sheet and repeat these steps until all four sheets have been downloaded to your computer.

## <span id="page-5-1"></span>Expenditure Pre-Work

#### <span id="page-5-2"></span>Mapping the Expenditures

LEAs must report detailed expenditure data by **grant/program**, **spending activity** and **cost type**. Please note, the budget codes from EGMS for ESSER I-CARES, ESSER II-CRRSA and ESSER III-ARP vary from the spending activities and cost types in the USED reporting document. This section will support LEAs in mapping expenditures from EGMS, using the FY22 expenditure spreadsheets in the Qlik Application to the USED ESSER Phase II reporting template from the IDS Portal.

For each table below, the **USED** column represents the grant name, spending activity and cost type listed on the FY22 ESSER Phase II reporting template in the IDS portal. The **Qlik** column represents the corresponding taxonomy used in EGMS and its corresponing column in Qlik. Using the method below, LEAs can find all data necessary from their FY22 expenditure spreadsheets and report them accurately on the FY22 ESSER Phase II reporting template.

Step 1: Review FY22 Expenditure Sheets in Qlik and download or filter in Qlik, as preferred. Each LEA's expenditures have been separated onto four sheets.

- ESSER I Salary and Benefits
- ESSER I All other EGMS spend categories
- ESSER II/III Salary and Benefits
- ESSER II/III All other EGMS spend categories

All expenditures have been coded by grant. Use the table below to match USED reporting documents with the grant names listed on the expenditure sheets from Qlik.

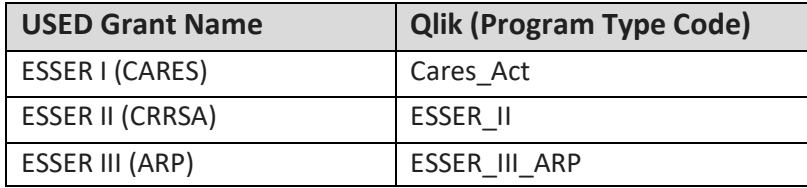

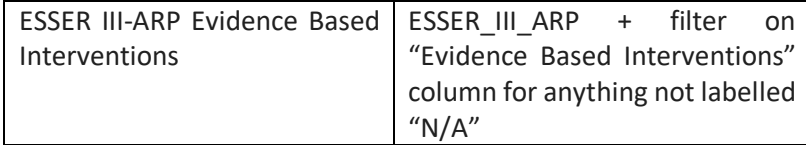

**Step 2:** One Expenditure Sheet at a time, use the table below to sort line items by budget code to align it to the corresponding USED spending activity. The below tables are meant to serve as a guide to help you map from the EGMS budget codes in each reimbursement line item to the USED Spending Activity. However, these **mapping are not absolute and some EGMS Budget Codes do not have a 1 to 1 relationship with USED Spending Activities.** Please still review the definition of each Spending Activity from the FY2[2 Phase II Federal](https://osse.dc.gov/node/1579441)  [Reporting Webinar](https://osse.dc.gov/node/1579441) and ensure you are categorizing the line items correctly.

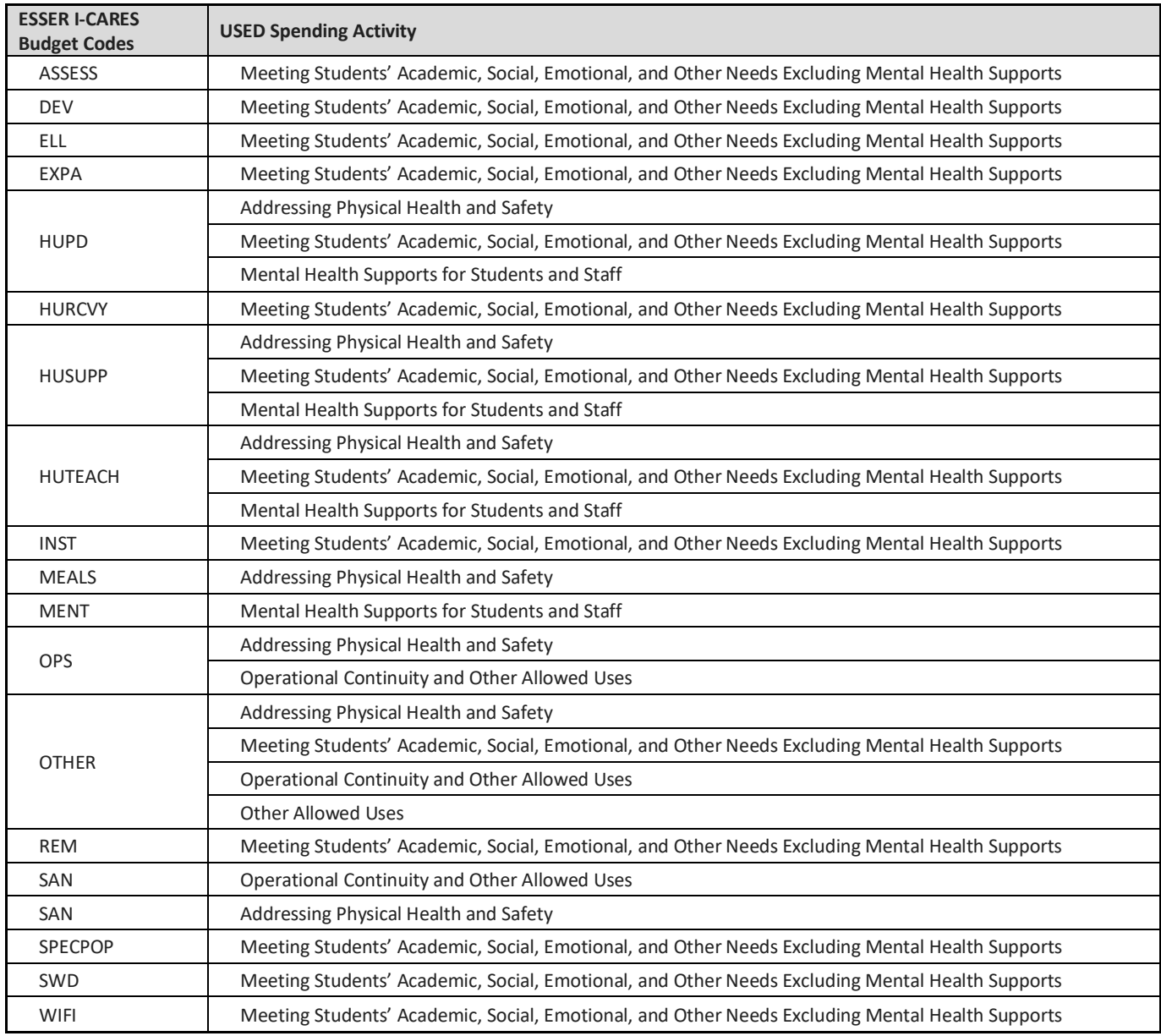

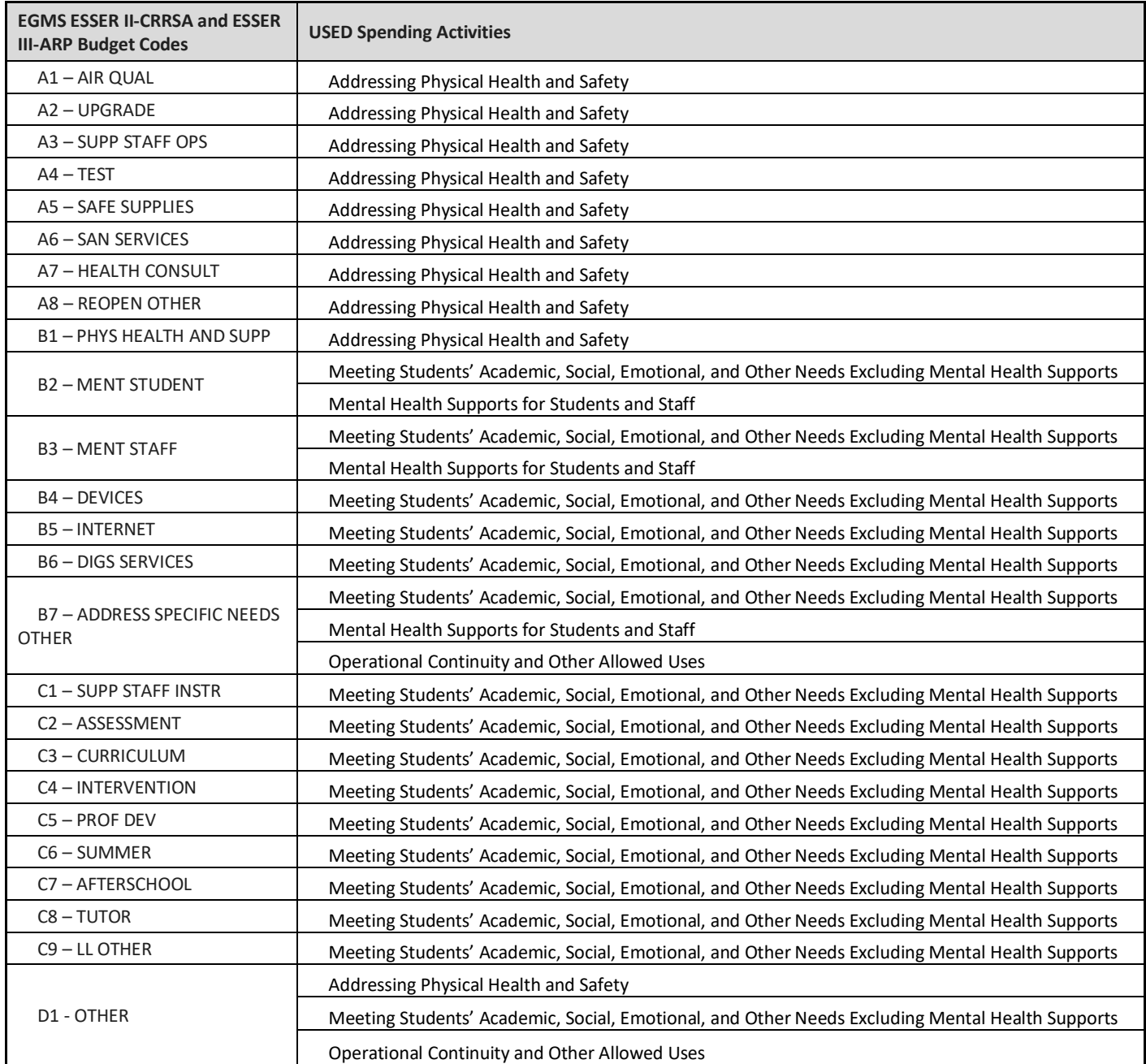

**Step 3:** For each spending activity, sort each line item in the Expenditure Report by budget category to align it to the corresponding USED cost type using the table as a reference. Note that **the mapping is not absolute and some EGMS Budget Categories do not have a 1 to 1 relationship with USED Cost Type.**

to split EGMS **100 –** 

calculation would

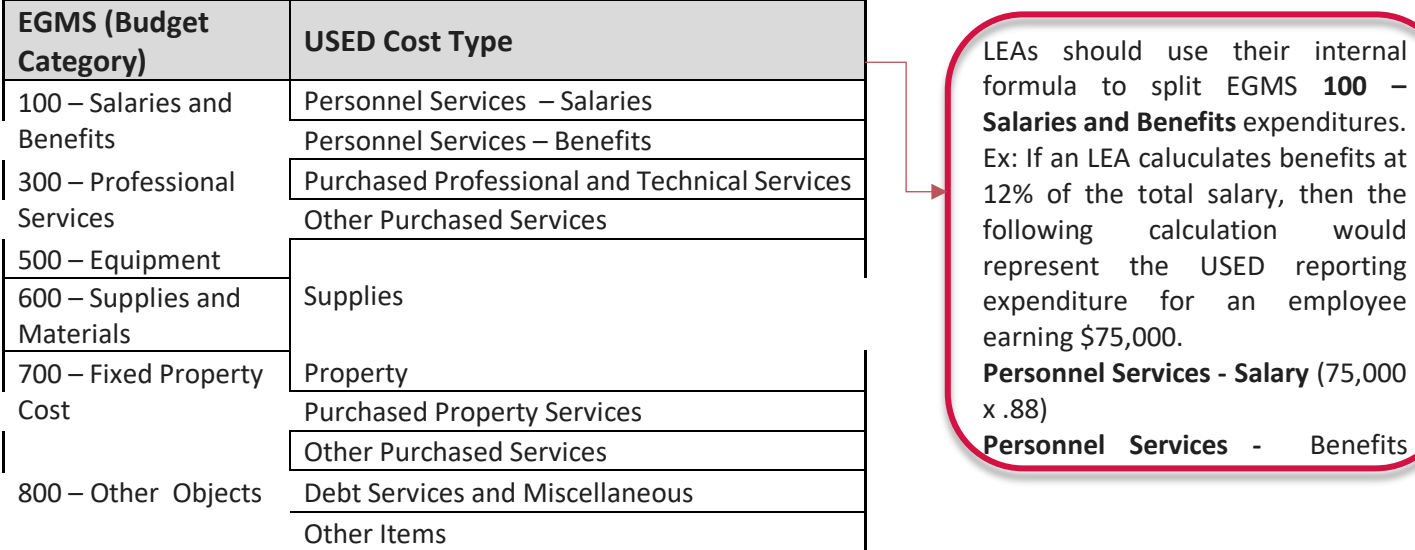

**The following example compares a properly mapped expenditure from Qlik to the USED reporting tool.** 

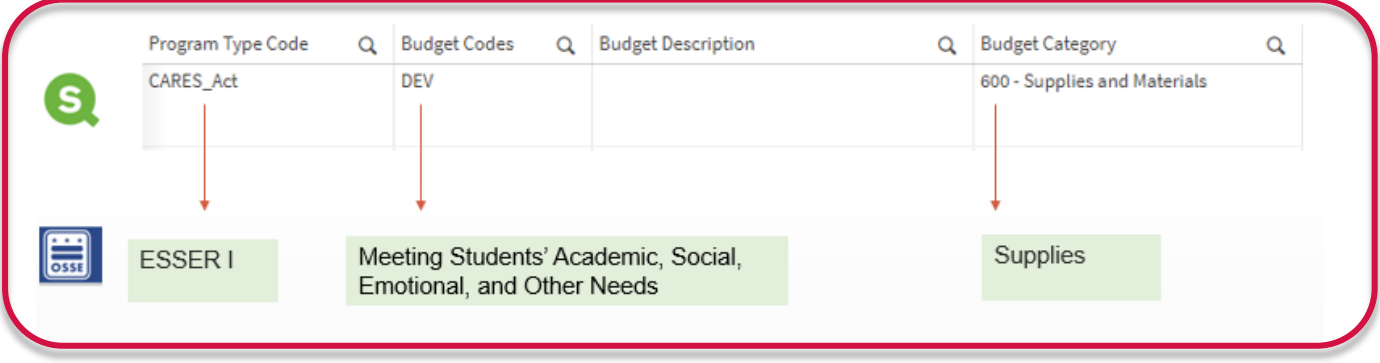

**Step 5:** Repeat steps 2 – 3 for ESSER II expenditures.

**Step 6:** Repeat steps 2 – 3 for ESSER III expenditures.

**Step 7:** Repeat steps 2 – 3 for ESSER III Evidence-Based intervention expenditures. These expenditures will be listed on the ESSER II/III spreadsheets and coded with "1-5" in the **Evidence-Based Intervention** category to indicate that the expense is related to an intervention.

#### <span id="page-8-0"></span>Totaling the Expenditures

Once expenditures have been mapped, LEAs must total expenditures by spending activity by cost type per grant and for ESSER III-ARP evidence-based interventions. Each total will be input on the FY22 ESSER Phase II reporting template in the IDS portal. For more information, please see th[e Completing the Template](#page-11-0) section below.

### <span id="page-9-0"></span>Logging in to IDS

Use your OSSE-provided IDS credentials an[d click here](https://ids.osse.dc.gov/login) to log in to the IDS application portal. Once logged in, you will need to accept a confidentiality agreement before you can begin. **Please read and digest the privacy policy.**

Once you're logged in, the application opens to the main landing page. A moving notification bar at the top of the page includes deadline details for various data collections supported by the application. An example is shown below.

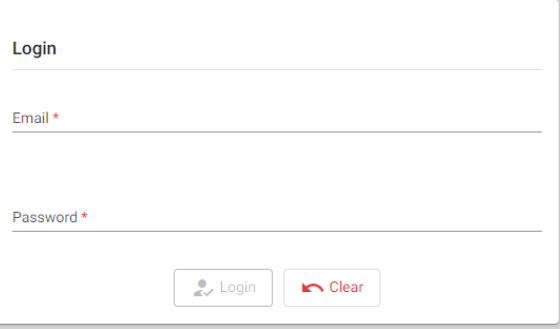

The IDS is a web-based application that is designed to work best on the **Chrome** browser.

#### <span id="page-9-1"></span>e IDS Portal

On the landing page, you may identify the *Entity* you belong to and the *Collection* for which you would like to provide data to the agency.

By default, the *Entity* value will be pre-populated to represent your LEA and the section underneath will highlight all relevant collections that apply to your LEA. You can also use the dropdown icon beside the *Collection* field to select **ESSER FY22 Phase II.**

Please be mindful of the listed *Due Date* for the collection. You will not be able to provide data for the collection after March 21, 2023.

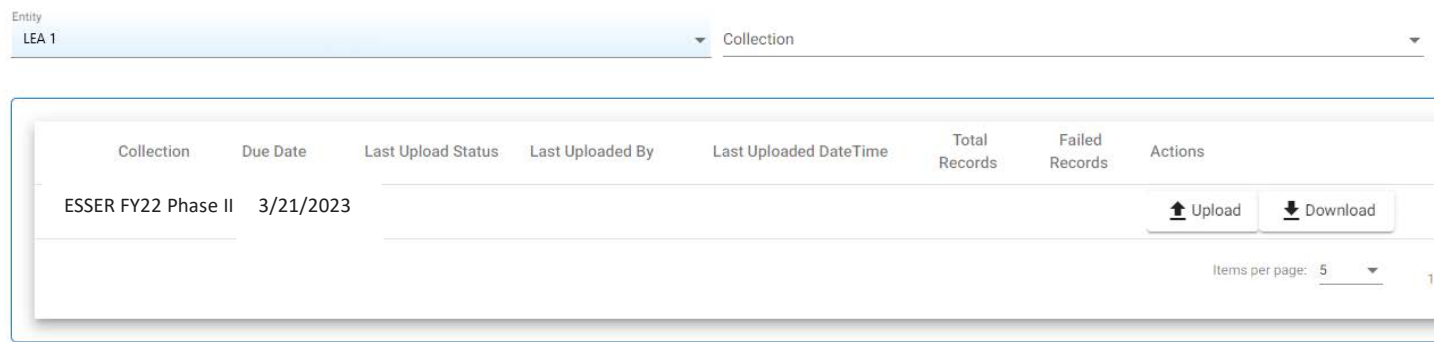

## <span id="page-10-0"></span>Downloading the Template

- 1. Locate the *Download* button in the **ESSER FY22 Phase II** collection row and click it.
- 2. Select *Template*. The **ESSER FY22 Phase II** Template workbook will download to your computer.
- 3. Open the file. Review the tabs and fields listed in the workbook.

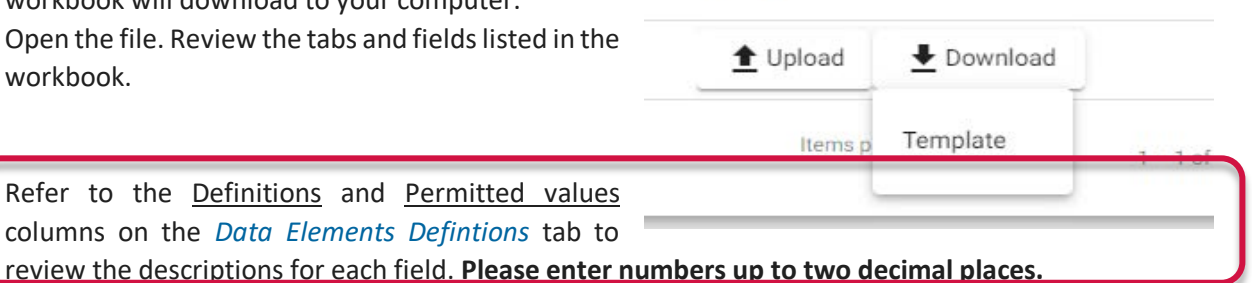

Actions

OSSE Element Name Tab Required? Directions Definition This sheet refers to the total amount expended<br>by the LEA from the ESSER I mandatory subgrant<br>award in the current reporting period (October 1,<br>award in the current reporting period (October 1,<br>2020 - September 30, 2021) **ESSER I (CARES) ESSERI (CARES)** This sheet refers to the total amount expended<br>by the LEA from the ESSER II mandatory subgrant<br>award in the current reporting period and<br>planned uses of the remaining funds. Provide the amount of the LEA expenditures by ESSER<br>Subgrant fund and expenditure category for the current<br>reporting period. ESSER II (CRRSA) ESSER II (CRRSA) Report any expenditure ONLY ONCE. For each ESSER grant<br>(ESSER I-CARES, ESSER II-CRESA, ESSER III-ARP) the sum of<br>expenditures thould equal the LEATs traditionary 2021<br>(October 1, 2020 September 30, 2021) expenditures for<br> This sheet refers to the total amount expended<br>by the LEA from the ARP ESSER mandatory<br>subgrant award in the current reporting period<br>and planned uses of the remaining funds (not<br>including the amount expended toward requi ESSER III (ARP) ESSER III (ARP) set-aside to address learning loss).<br>This sheet refers to the total amount expended this sheet refers to the total amount expendity<br>by the LEA from the ARP ESSER mandatory<br>subgrant award required set-aside to address **ESSER III Mandatory Set-Aside ESSER III Mandatory Set-Aside** Activities may include:<br>- Building and facilities upgrades and maintanenance, - business and new construction<br>including ventilation systems and new construction<br>- Assistance for meals with students<br>- Cleaning and/or sanitization supplies (BSSER II (CRRSA) | ESSER II (ARP) | ESSER III Mandatory Set-Aside | Data Elements Descriptions  $\frac{1}{2}$  (ion Values  $\qquad \oplus$ 

## <span id="page-11-0"></span>Completing the Template

Each red heading in this section corresponds to a spending activity on the FY22 ESSER Phase II reporting template. Each section includes screenshots and directions on how to complete that section. **All fields are mandatory and require a response.** 

Input all responses as follows:

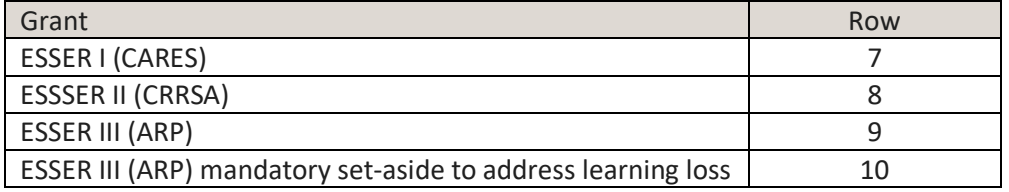

#### <span id="page-11-1"></span>Addressing Physical Health and Safety

For each cost type, enter the total amount the LEA expended on each grant to address physical health and safety during fiscal year 2022 (FY22) from Oct. 1, 2021-Sept. 30, 2022.

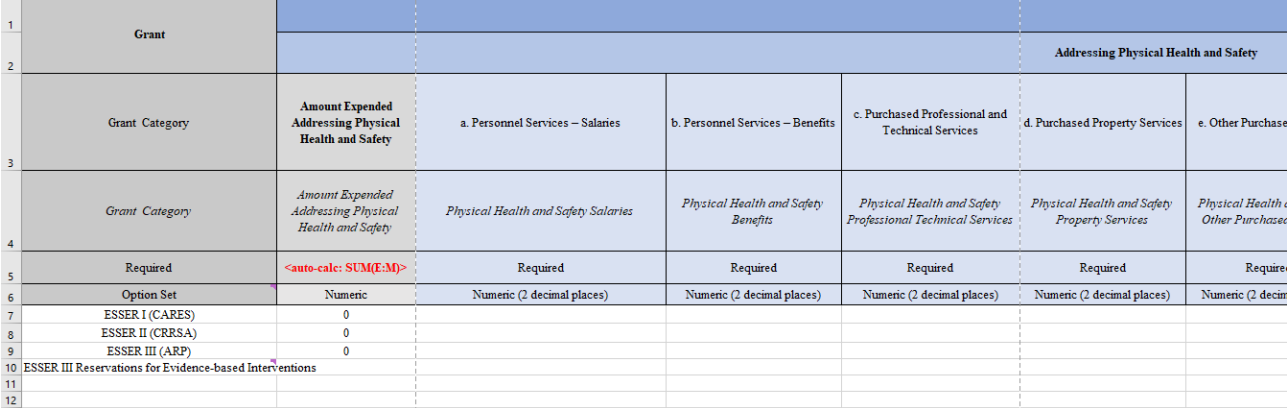

#### <span id="page-11-2"></span>Meeting Students' Academic, Social, Emotional, and Other Needs (Excluding Mental Health Supports)

For each cost type, enter the total amount the LEA expended on each grant to meet students' academic, social, emotional, and other needs (excluding mental health) during FY22.

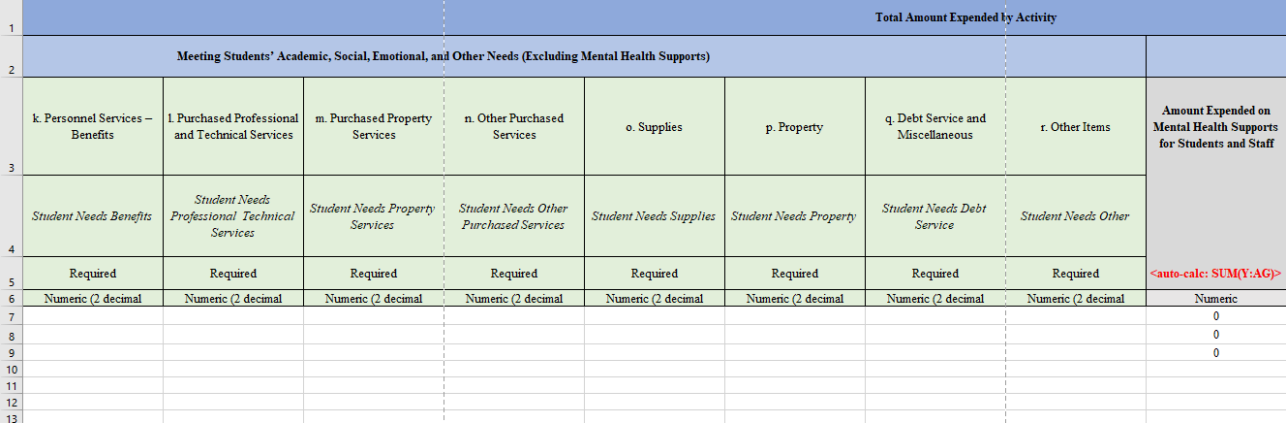

ESSER Reporting Integrated Data Submission User Guide – Phase II

#### <span id="page-12-0"></span>Mental Health Supports for Students and Staff

For each cost type, enter the total amount the LEA expended on each grant for mental health supports for students and staff during FY22.

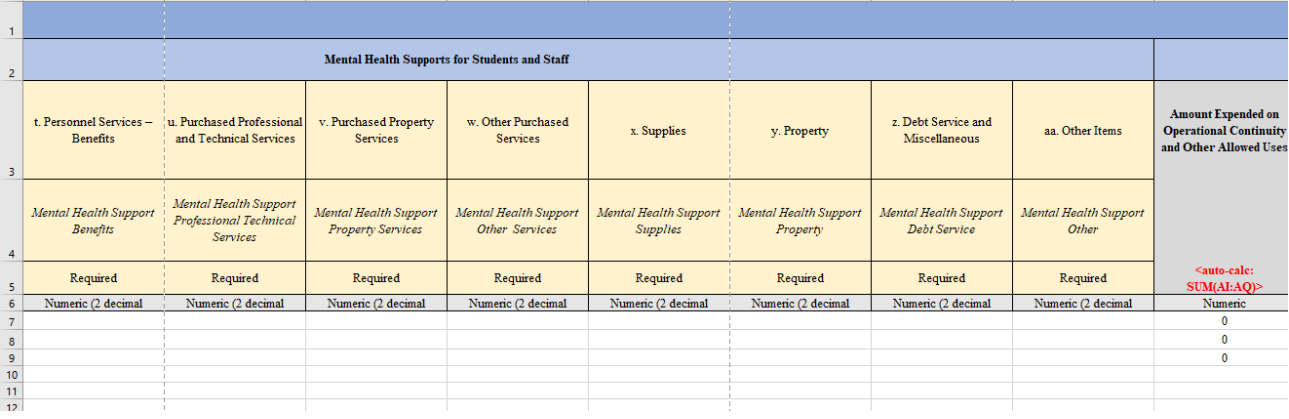

#### <span id="page-12-1"></span>Operational Continuity and Other Allowed Uses

For each cost type, enter the total amount the LEA expended on each grant for operational continuity and other allowed uses during FY22.

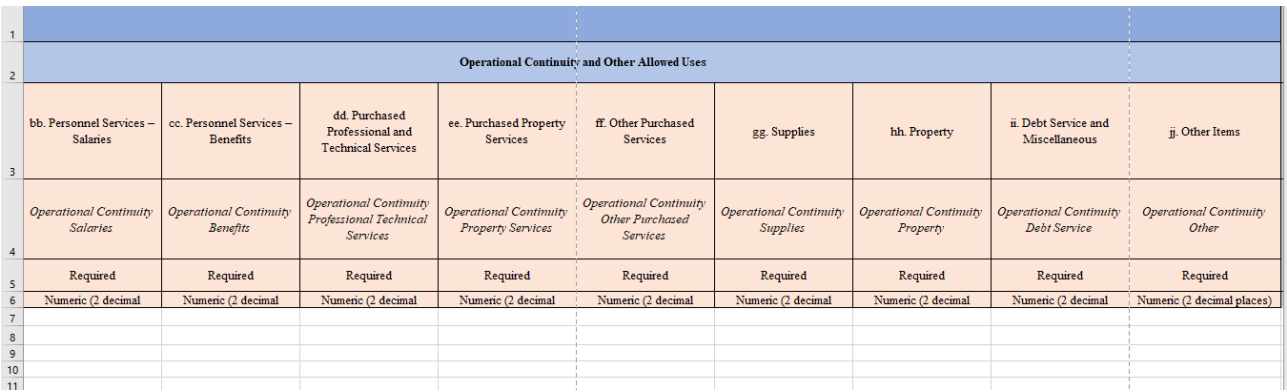

#### <span id="page-12-2"></span>Planned Uses of Remaining Funds

For each grant, enter the percentage of the remaining funds the LEA plans to expend on each spending activity. You may enter up to two decimal places.

#### ESSER Reporting Integrated Data Submission User Guide – Phase II

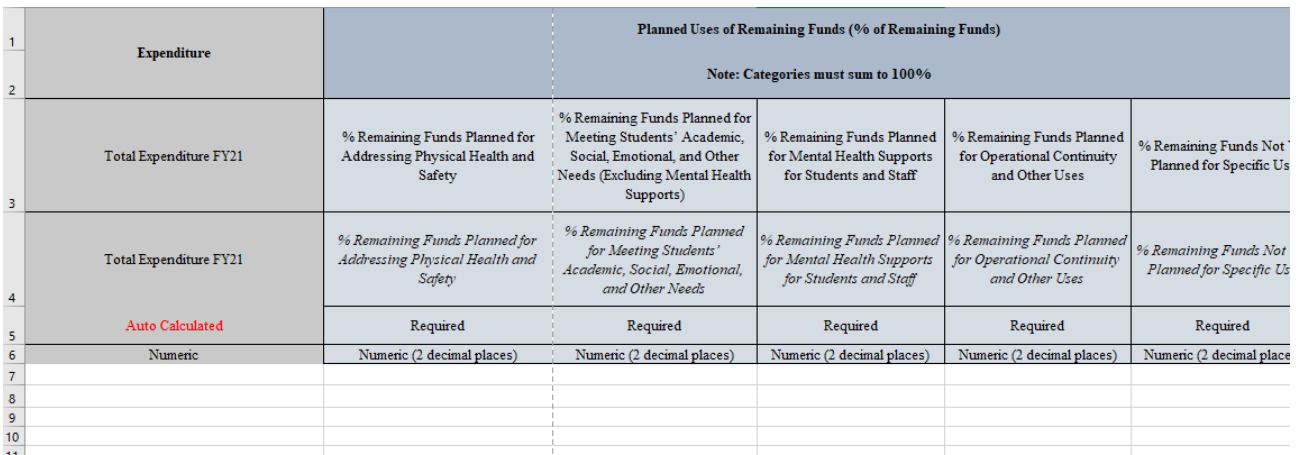

LEAs should only input responses for ESSER I (row 7), ESSER II (row 8), and ESSER III (row 9). The total for each grant must equal 100.

#### <span id="page-13-0"></span>Uploading the Data

Save the completed workbook template as an Excel spreadsheet on your computer. On the main landing page of the application, locate the *Upload* button in the row for the FY22 ESSER Phase II Reporting collection.

- 1. Click the upload button and upload the saved file from your computer.
- 2. The application will then display a window requesting the user to confirm the import.
- 3. Type IMPORT in the given field and click *OK.*
- 4. The application will then run a data validation process on the data in the template.

Note: Once the data is imported it will overwrite all existing data for that collection.

If the upload is successful, the application will display the message "*File Submitted. Status will be updated soon."* **It may take up to 2 minutes to upload the data.** If there are no errors, the *Last Upload Status* will reflect "Success" along with a green check at the beginning of

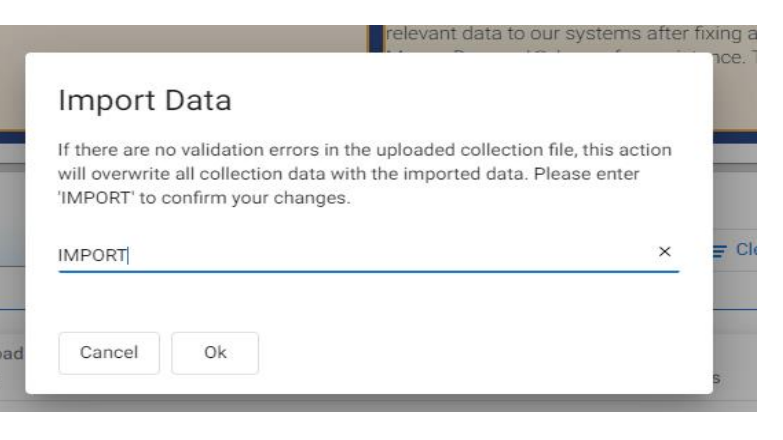

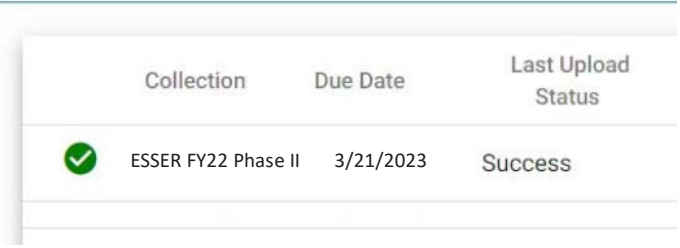

ESSER Reporting Integrated Data Submission User Guide – Phase II

the row to reflect a successful data upload with 0 errors.

If there are errors in the data validation, the *Last Upload Status* will indicate "Failure" along with number of errors in parenthesis and a red warning symbol at the beginning of the row. Please see the section below, [Resolving Errors,](#page-14-0) for instructions on how to edit the template and resubmit.

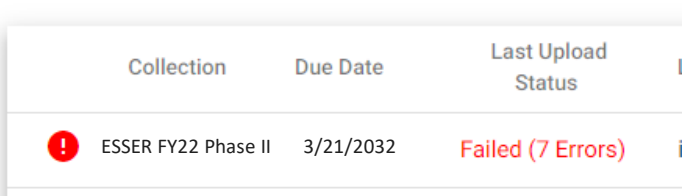

#### <span id="page-14-0"></span>Resolving Errors

To view what data within the file triggered errors, click on the *Download* button again and select *Last Result File*.

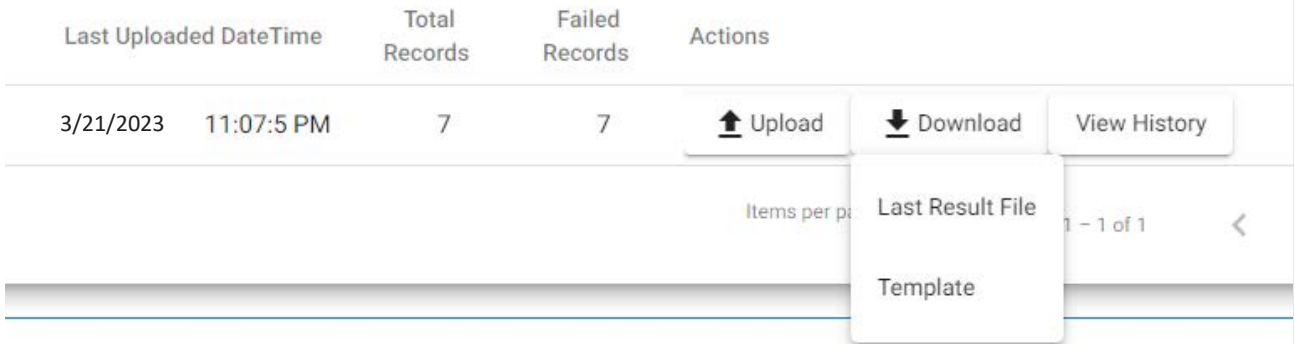

The application will download the most recently uploaded file.

- 1. Open the file and scroll to the right on each sheet until you reach the column that describes the individual errors.
- 2. Review the individual errors on each sheet.
- 3. Resolve the errors and ensure that all cells have allowable responses. Refer to the *Required* and *Permitted values* columns and on the *Data Elements Definitions* tab.
- 4. Save the file and upload the data file in the application again.

Error descriptions may still remain until you upload the new template with corrections. This upload will overwrite all existing collection data and resolve all errors or show any errors that remain.

#### <span id="page-14-1"></span>Viewing Historical Uploads

After you have uploaded a data file at least one time, the application will provide you with a *View History*  button for that particular collection. Click on the button and the application will display a window with all upload attempts. Hence, everytime you upload a data file for the collection, the upload efforts will be logged in and can be viewed via this window, along with who initiated the upload

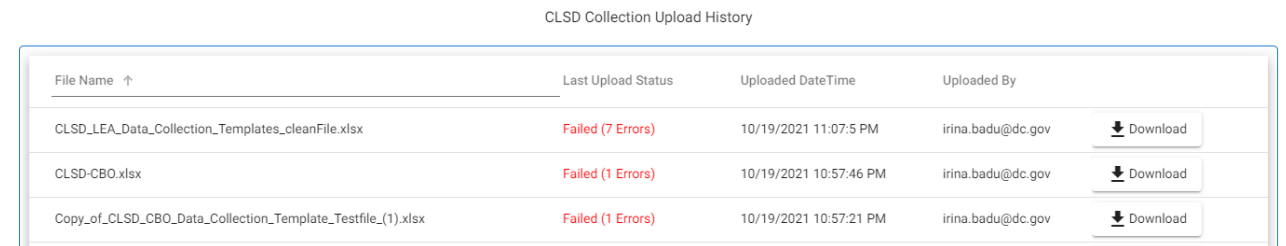

To view a file that was uploaded, click the *Download* button and select *Uploaded File.* Likewise, in order to view the file after it was validated by the application after each upload attempt select the *Result File*.

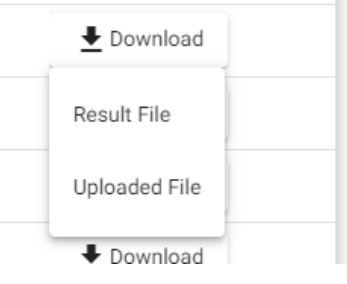

## <span id="page-15-0"></span>Student Enrollment and FTE Data Review

Log in to the Qlik Application and select the "Enrollment" sheet and then the "Faculty and Staff" sheet to review the LEA's student enrollment and faculty and staff data that will be submitted as a part of the ESSER reporting to USED. The numbers in these sheets should reconcile to the certified data that the LEA has previously submitted to OSSE. If they do not match the previously certified data, *you must submit a ticket via th[e OSSE Support Tool](https://ids.osse.dc.gov/login)* to have the data in Qlik updated.

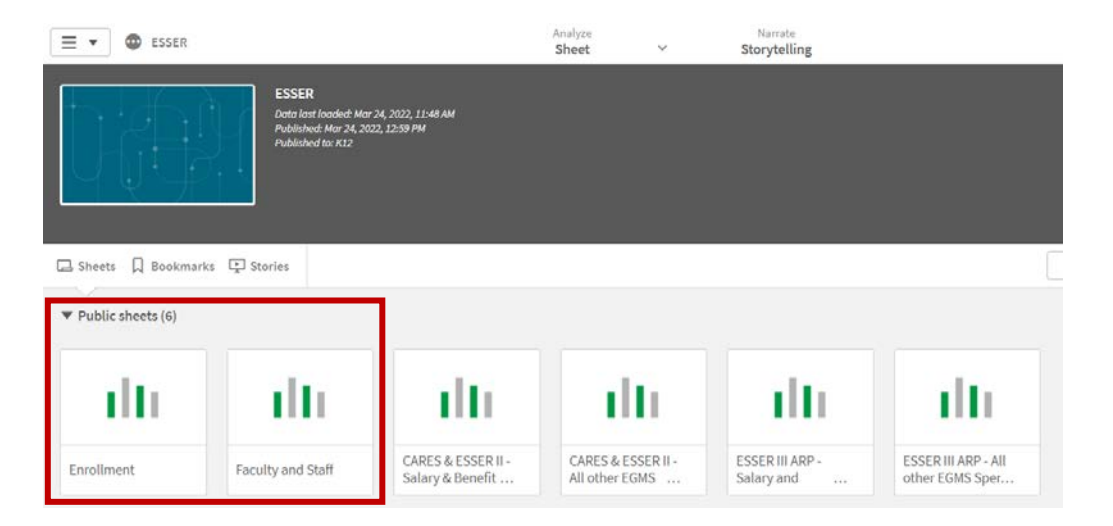